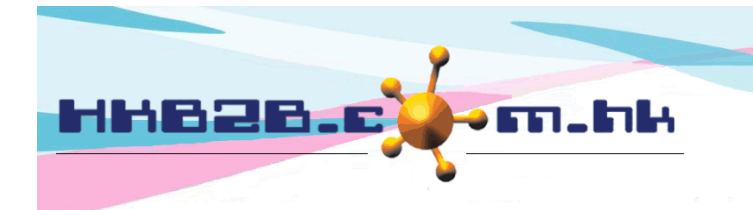

HKB2B Limited 香港灣仔軒尼斯道 48-62 號上海實業大廈 11 樓 1102 室 Room 1102, Shanghai Industrial Investment Building, 48-62 Hennessy Road, Wan Chai, Hong Kong Tel: (852) 2520 5128 Fax: (852) 2520 6636 

## **pdf** 印唔到,改番設定就可以

如果最近有做 Windows 更新,在使用 b2b 系統時列印 pdf 可能有問題,在 pdf 文件上按列印可能無反應。 其實只要在 Adobe Acrobat Reader 設定,取消勾選"啟動時啟用受保護模式"即可。

其實這個設定預設是不勾選,但最近的 Windows 更新將這設定轉為勾選而引發不能列印的問題。 改回不勾選就可以啦。

#### **Adobe Acrobat Reader** 設定

於 Adobe Acrobat Reader 按 編輯 > 偏好設定 >安全性(增強)

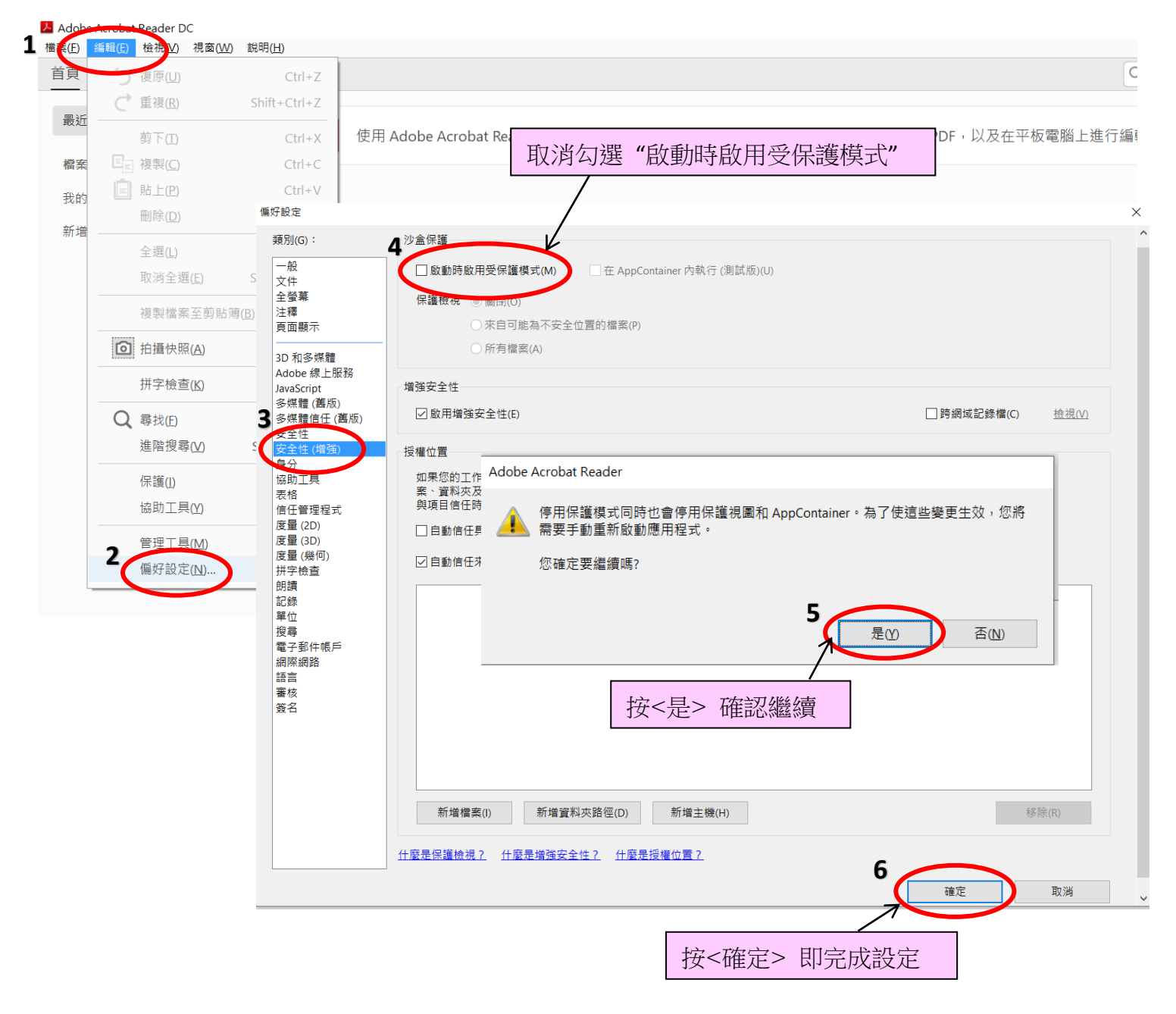

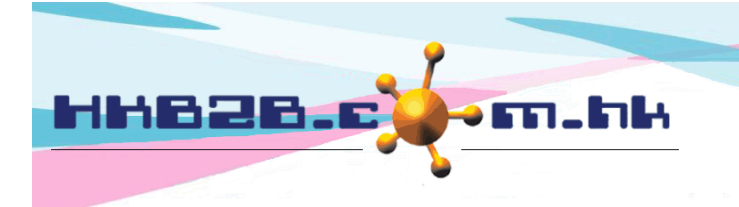

HKB2B Limited 香港灣仔軒尼斯道 48-62 號上海實業大廈 11 樓 1102 室 Room 1102, Shanghai Industrial Investment Building, 48-62 Hennessy Road, Wan Chai, Hong Kong Tel: (852) 2520 5128 Fax: (852) 2520 6636 

#### 參考來源 Adobe Acrobat

# 了解並疑難排解 Adobe Acrobat 中的保護檢視

### 瀏覽器中的保護檢視

在瀏覽器中開啟 PDF 時,保護檢視會提供不使用警告列的簡化體驗。反之,對於已啟用權限的文件,基於瀏覽器的 PDF 檔案會提供如同 Reader 的體驗。換句話說, 所有的 Reader 功能都可使用, 再加上文件作者使用 Acrobat 將功能 延伸至 Reader 使用者所啟用的功能。這些功能包括簽署現有的表格欄位、新增簽名欄位、儲存表格資料等。

對於在瀏覽器中已啟用保護檢視的 PDF 檔案, 以下功能無法正常執行:

- 進階列印
- 平移和縮放、放大鏡工具
- 對於在 Reader 中檢視的已啟用權限 PDF 一般無法使用的功能, 例如: 新增附件。

https://helpx.adobe.com/tw/acrobat/kb/protected-view-troubleshooting-acrobat.html